## 使用 **WinCC** 实现远程网络 **IO** 控制

作者:上海卓岚信息科技有限公司 日期:2014/8/31

上海卓岚网络远程 IO 控制器 ZLAN6042 是一个通过以太网进行远程输入(DI)、输出(DO) 控制和模拟量输入(AI)采集的控制器。

其中 DI 可以也可以是一个干节点(开关量)或者湿节点(电压量)。DO 是一个继电器 通断量, 提供 5A@AC250V/DC30V 的驱动能力。AI 模拟量可以是电压, 比如 0~5V、0~10V 等, 也可以是电流比如 4~20mA, 也可以是电阻性的传感器, 比如温度传感器等。

ZLAN6042 包含有 4 个 DI、4 个 DO 和 2 个 AI。

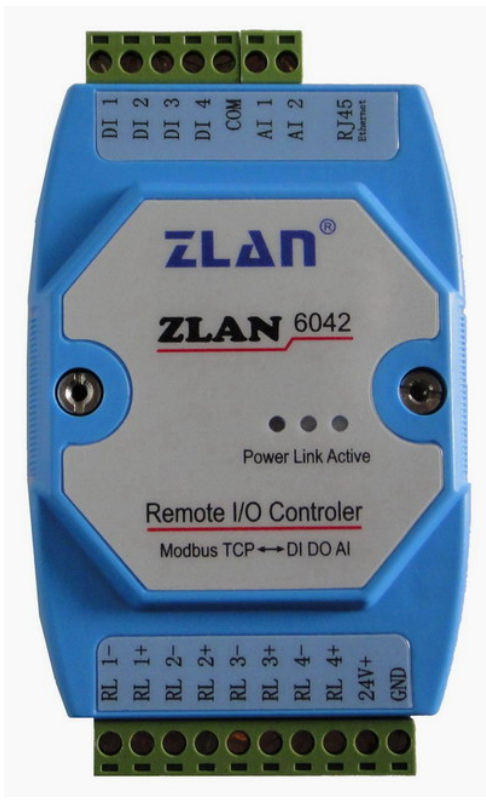

本文主要介绍使用西门子的 WinCC 软件来进行 ZLAN6042 的集成化的控制的步骤和方法。 WinCC 的使用基本上包含两个大的步骤:一、设置变量的属性,比如设置 DI 和 DO 变量, 设置他们的 IP 地址和寄存器地址等。二、设计图形界面,然后将界面元素和设置好的变量 关联起来。接下来就按照步骤进行解说:

1. 首先使用 ZLVircom 配置工具, 将 ZLAN6042 配置为 "Modbus TCP 转 RTU"转化协议模 式。这样就可以使用标准的 Modbus TCP 对 ZLAN6042 进行控制。

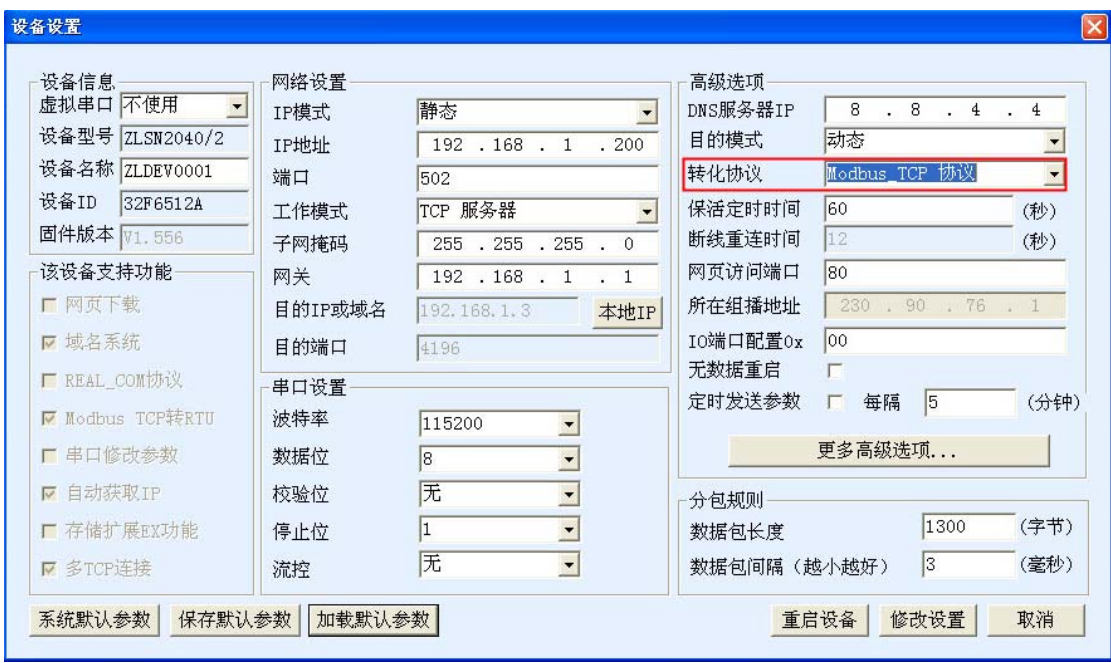

2. 运行 wincc 程序

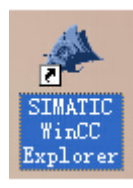

3. 使用项目管理器创建一个单用户项目

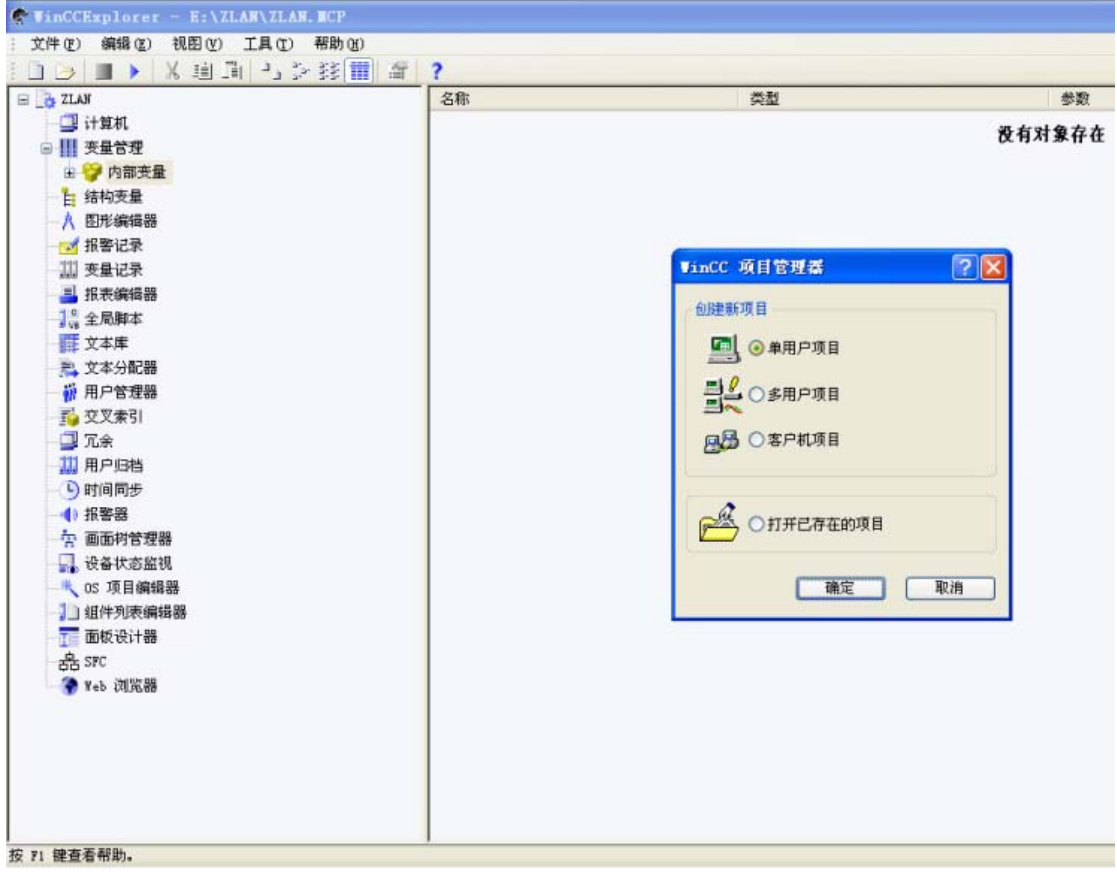

4. 设置新项目名称和文件夹

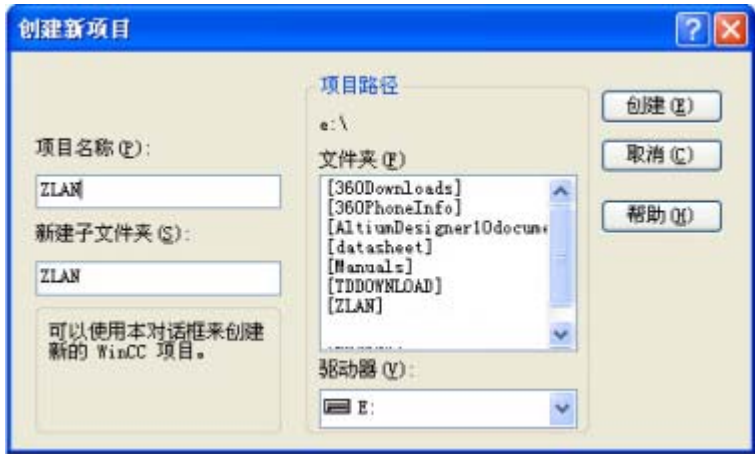

5. 右键单击变量管理,添加新的驱动程序。<br>Explored proces = Explored pro

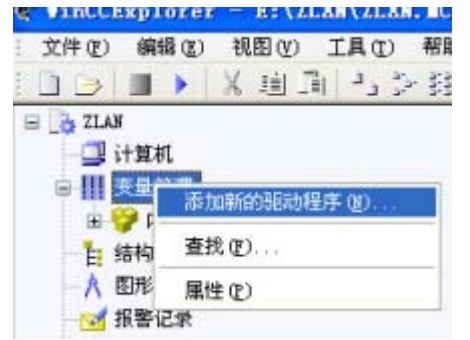

6. 在 wincc 的 bin 文件夹下找到 Modbus TCPIP.chn 文件,点击确定。此后将增加 Modbus TCPIP 这个变量单元。

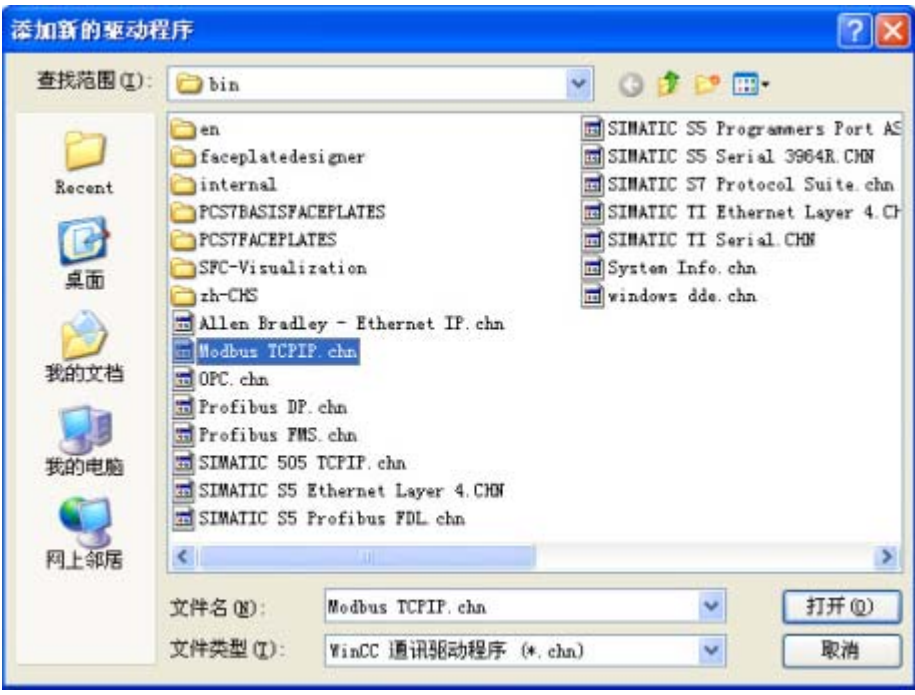

7. 点击 Modbus TCP/IP 单元 1#这个变量。然后设置连接属性。在服务器列表中选择一个服 务器。

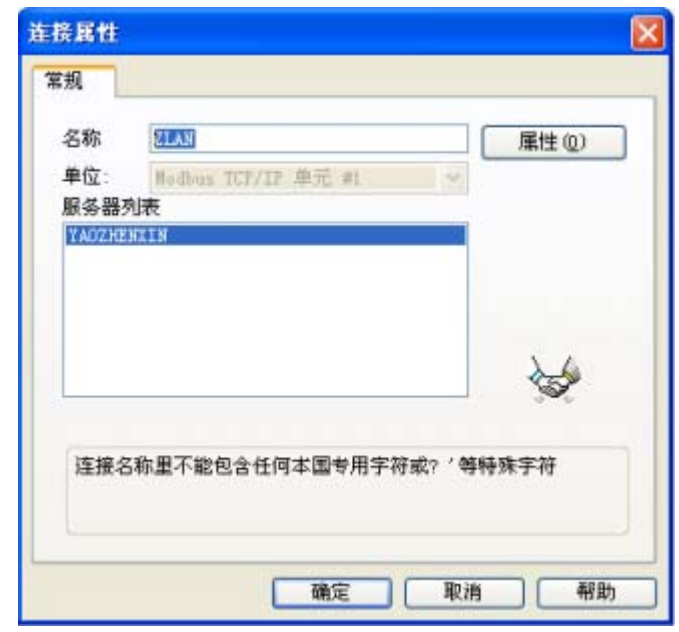

8. 设置服务器的 IP 地址为 192.168.1.200, 端口就是 502, 这个就是 ZLAN6042 的默认的 IP 地址。

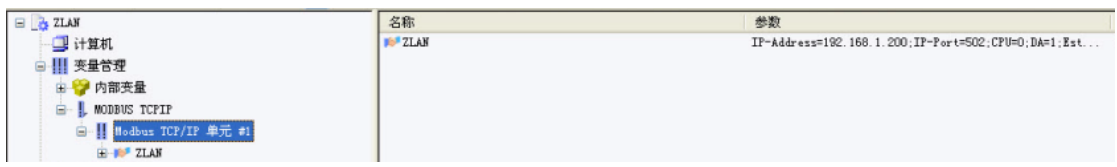

9. 右键单击 ZLAN, 然后选择新建变量。

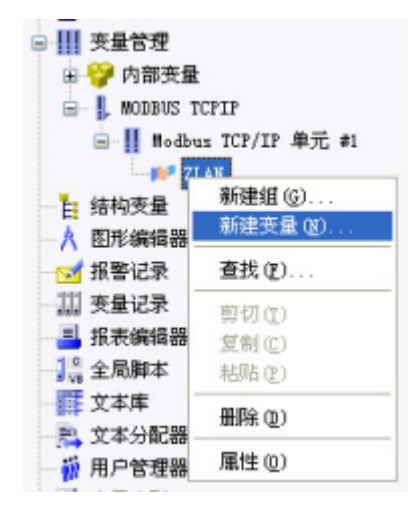

10. 由于 DI 和 DO 是二进制的属性,这里选择二进制变量。

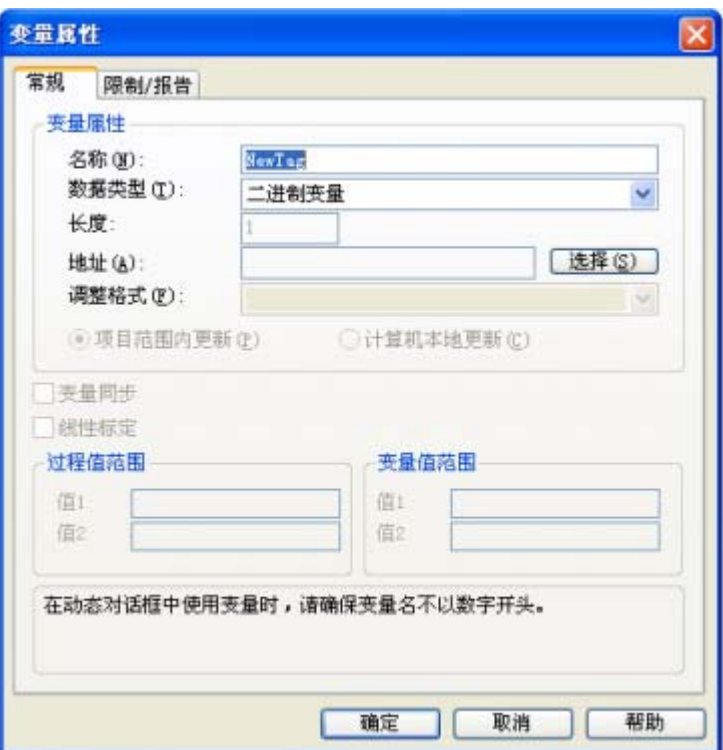

11. 进一步选择区域为线圈的读写,线圈地址地址为 00001,这是第一个 DI 的地址。

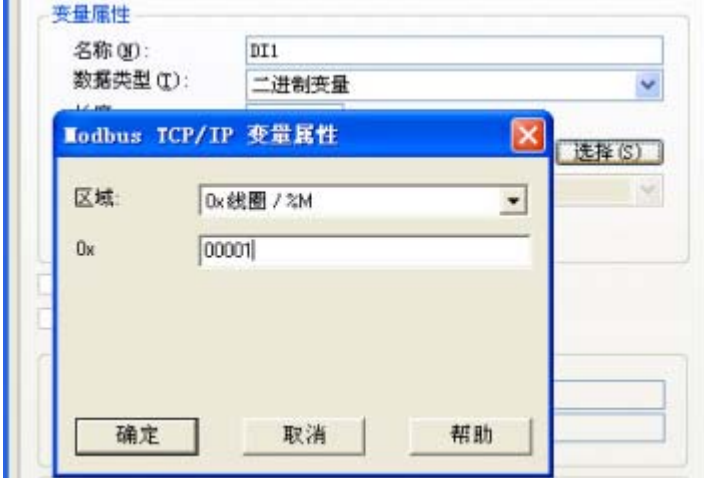

12. 最后设置的属性如下,然后点击确定。

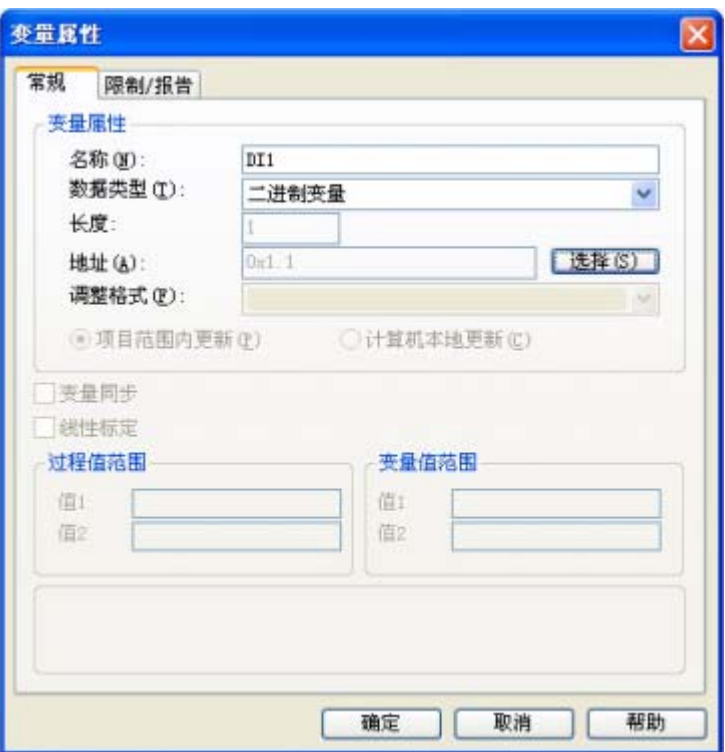

13. 用同样的方法设置一个 DO 的变量。由于 DO 和上一个 DI 基本一样,只不过地址从 00001 改为 000017,这里做如下的修改:

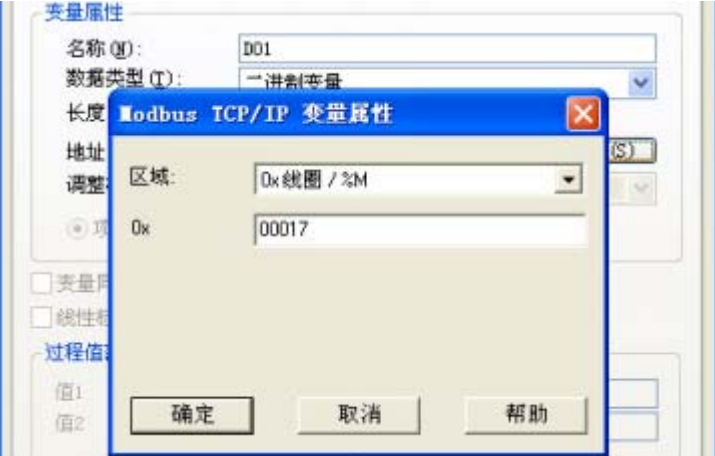

14. 右键点击图形编辑器,选择新建画面。新建一个 ZLAN 界面。

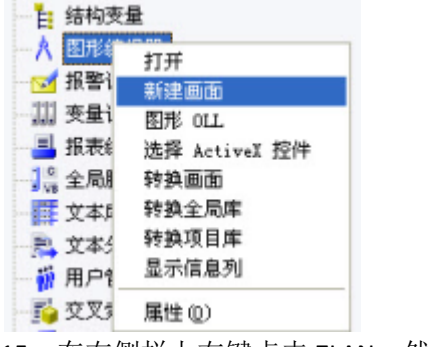

15. 在右侧栏上右键点击 ZLAN, 然后选择打开画面。

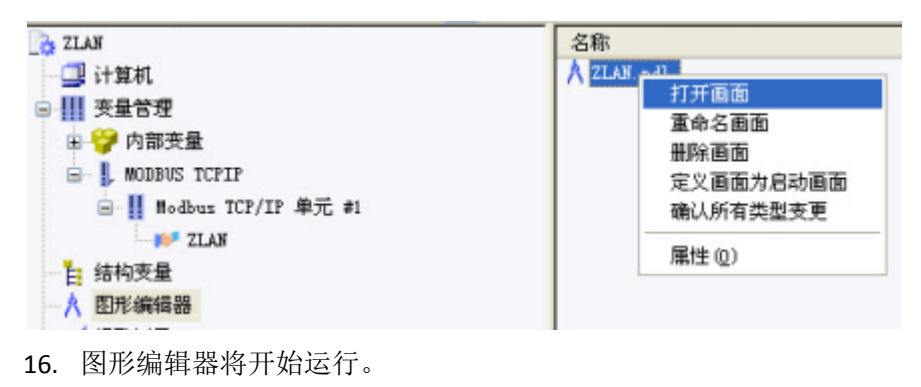

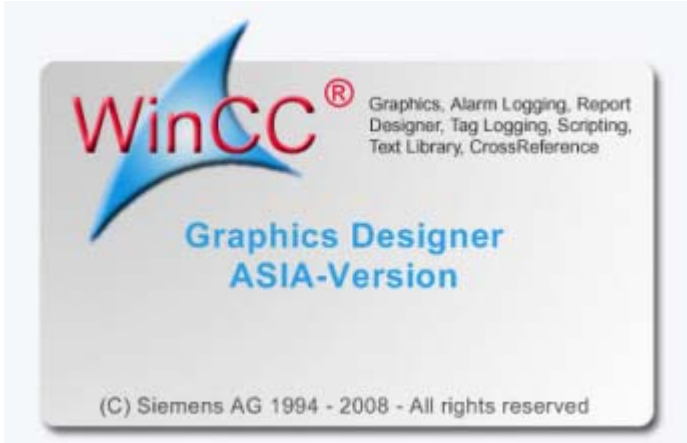

17. 在图形编辑器中,右侧对象调色板中,选择智能对象,然后选择输入输出域。

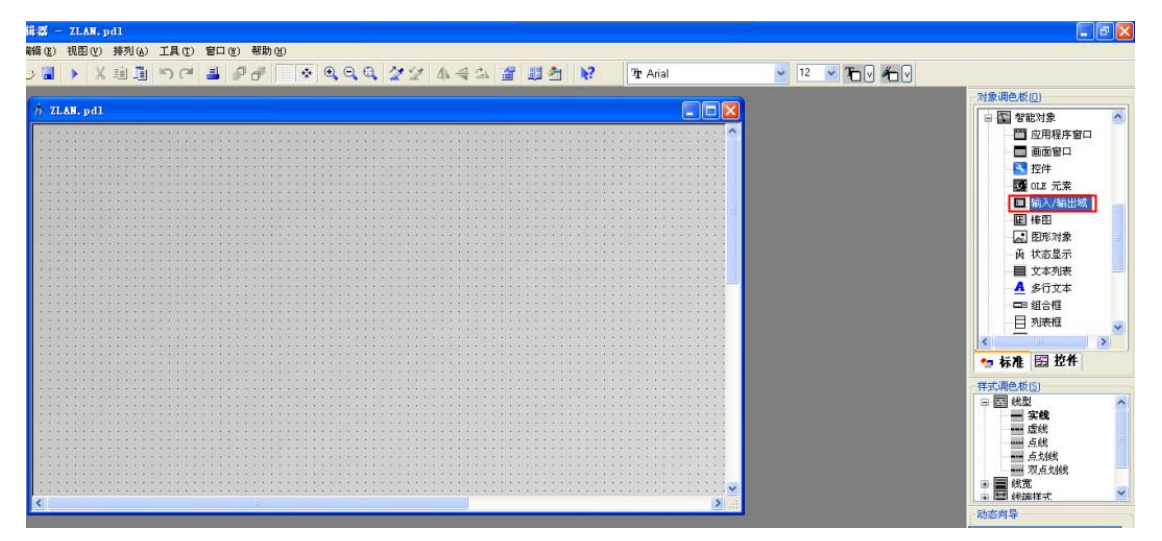

18. 弹出 IO 域组态对话框。点击变量右边的那个文件夹选择按钮。

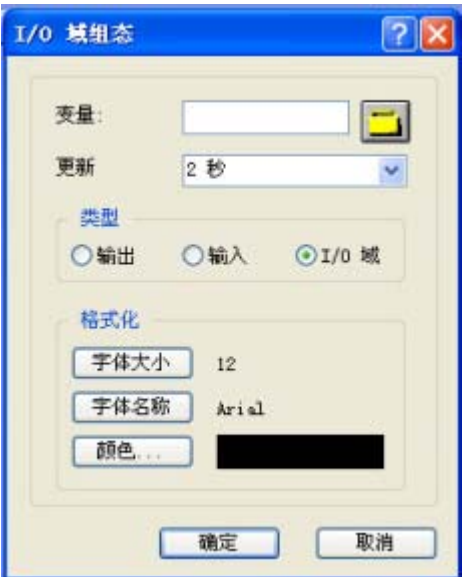

19. 选择 ZLAN.mcp 项目中的 Modbus TCP/IP 变量, 双击, 进一步选择 ZLAN, 然后选择刚刚 创建的 DI1 变量。

| ■ 变量 - 项目: E:\ZLAN\ZLAN. mcp<br>■ 当国 シ球間<br>过滤器: 3<br>v                                                           | 数据源:                      | STEP 7 Symbol Server<br>ES Variables<br>vWinCC 变量 |                       |                                            |
|----------------------------------------------------------------------------------------------------|---------------------------|---------------------------------------------------|-----------------------|--------------------------------------------|
| WinCC 变量<br>内部变量<br>所有结构实例的列表<br>œ<br>所有变量的列表<br>Ë<br>ė<br><b>MODBUS TCPIP</b><br>Hodbus TCP/IP 单元 #1<br>E & ZLAN | 名稱<br>D01<br>$\mathbf{p}$ | 类型<br>二进制变量<br>二进制变量                              | 参数<br>0x17.1<br>0x1.1 | 上次修改<br>$2014 - 8 - 22$<br>$2014 - 8 - 22$ |
| $\blacktriangleright$<br><b>Little</b>                                                                            | $\leq$                    | m<br>确定                                           | 取消                    | 帮助                                         |

20. 设置界面更新属性。设置为有变化时更新。

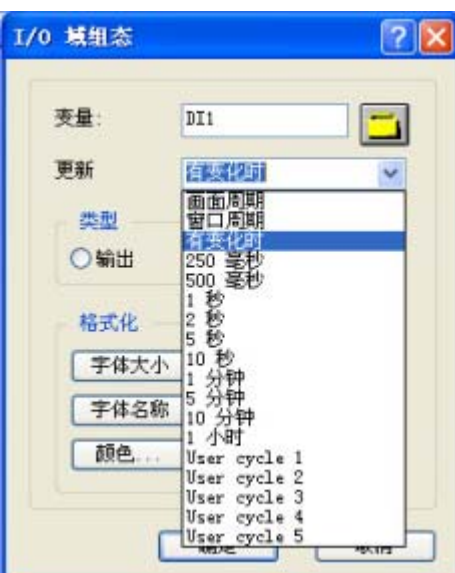

21. 点击确定后,画一个方形,右键单击设置其属性。

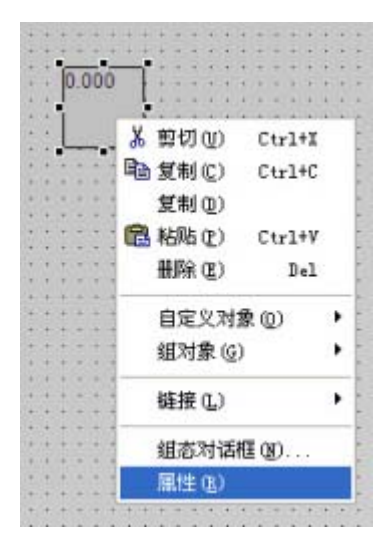

22. 设置输出/输入属性。

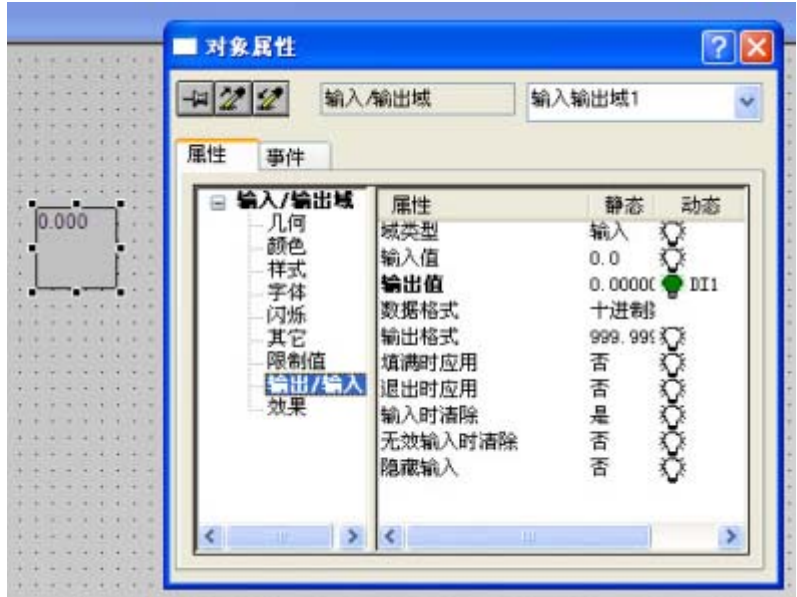

23. 将数据格式变化为二进制,将输出格式变化为第一种,1。

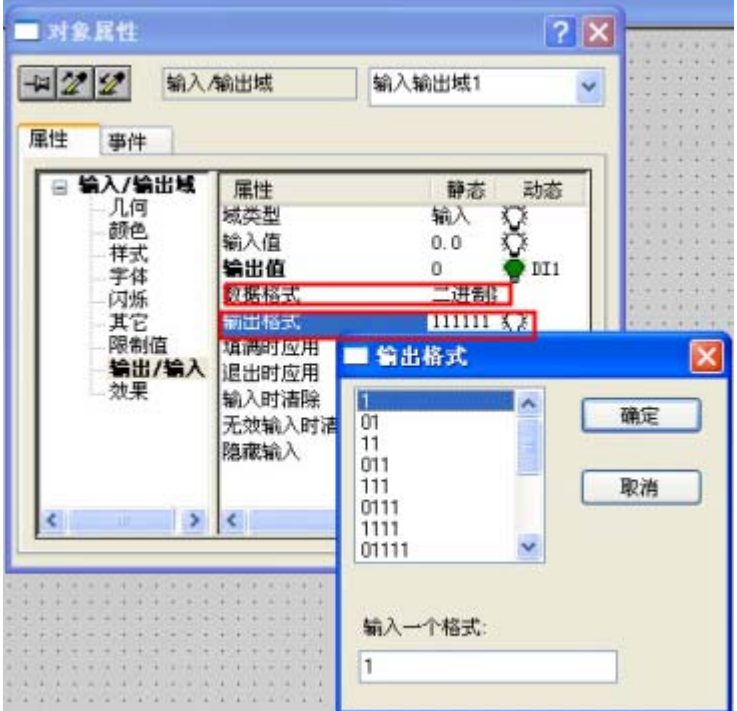

24. 用类似的方法添加那个 DO 变量。

|  |  |  |  |   |   |  | ٠ | ٠ | ٠ | ×              |  |  |  |  |
|--|--|--|--|---|---|--|---|---|---|----------------|--|--|--|--|
|  |  |  |  | ٠ | ٠ |  |   |   |   | $\blacksquare$ |  |  |  |  |
|  |  |  |  |   |   |  |   |   |   |                |  |  |  |  |
|  |  |  |  |   |   |  |   |   |   |                |  |  |  |  |
|  |  |  |  |   |   |  |   |   |   |                |  |  |  |  |
|  |  |  |  |   |   |  |   |   |   |                |  |  |  |  |
|  |  |  |  |   |   |  |   |   |   |                |  |  |  |  |
|  |  |  |  |   |   |  |   |   |   |                |  |  |  |  |

25. 进入工程界面,点击"激活"按钮。

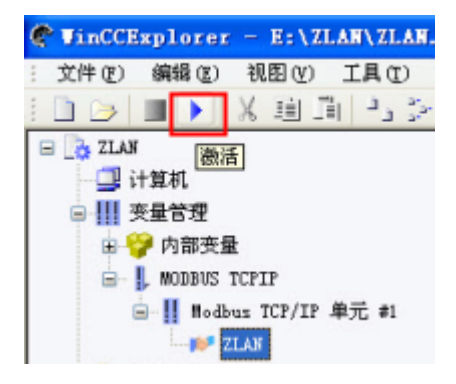

26. 运行系统的界面,选择刚刚创建的那个 ZLAN.pdl。

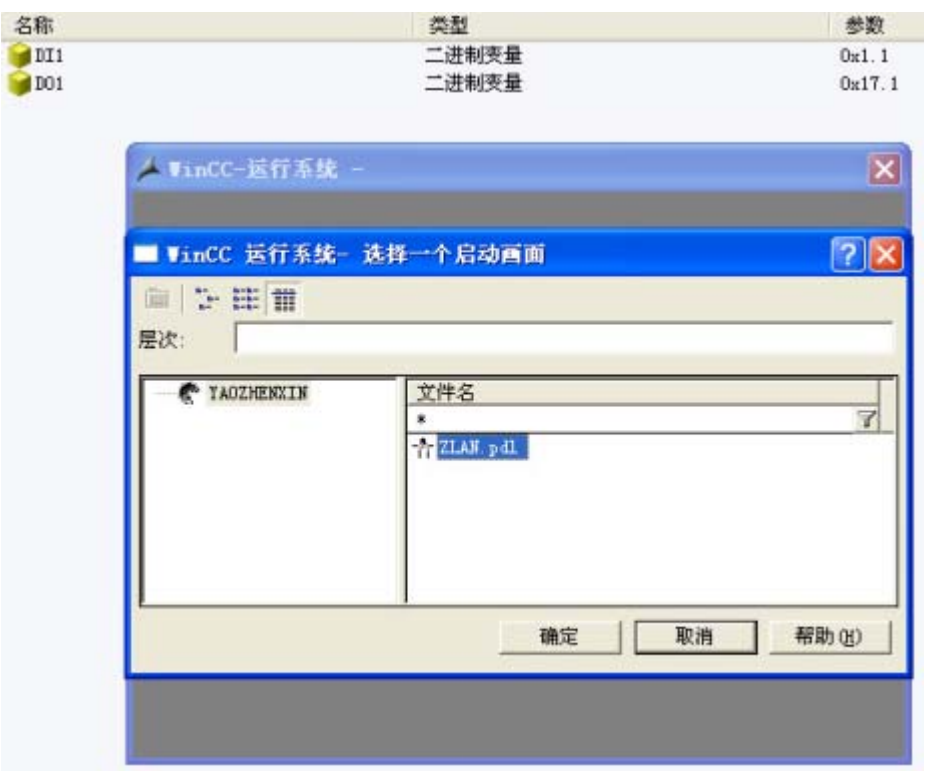

27. 现在你可以通过 DI 界面中是 0 和 1 实时看到 ZLAN6042 的 DI1 的状态。也可以在 DO 界 面中输入 0 和 1 来控制 ZLAN6042 的 DO1。

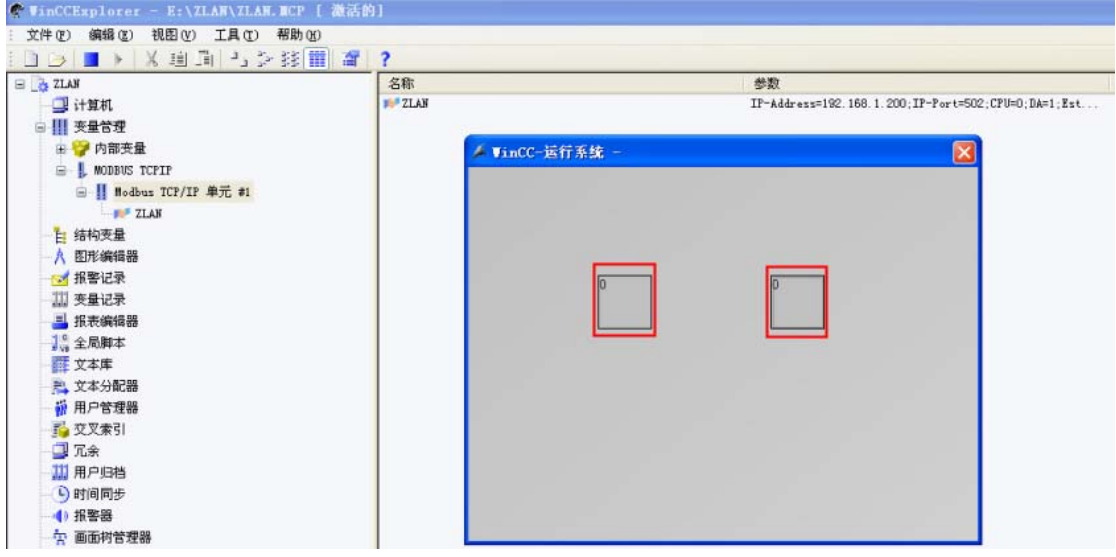

WinCC 进行网络远程 IO 控制的例子先讲解到这里。需要了解关于 WinCC 和远程 IO 控制 器 ZLAN6042 的更多的信息,可以访问上海卓岚的官网: http://www.zlmcu.com/products\_ZLAN6042.htm